<span id="page-0-0"></span>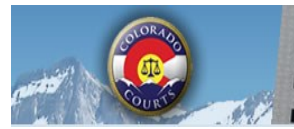

Integrated Colorado Courts **E-Filing System** 

# **April 2016**  $\mathbb{S}$

### **INSIDE THIS ISSUE**

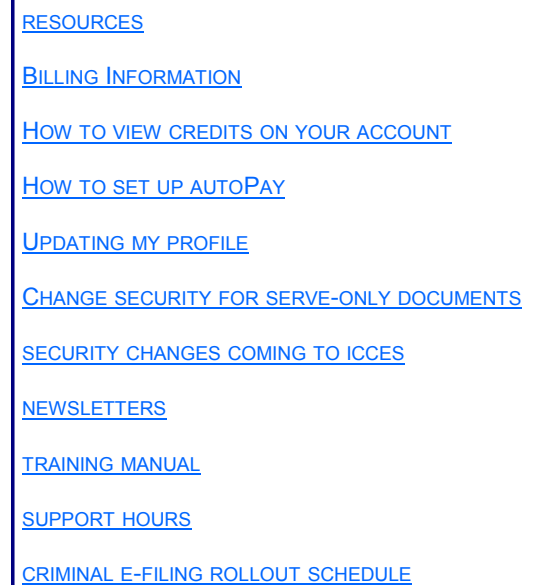

## **RESOURCES**

The Resources tab displays a list of helpful topics to assist all of our esteemed customers. Billing Information tops the list as the favorite customer topic for April 2016!

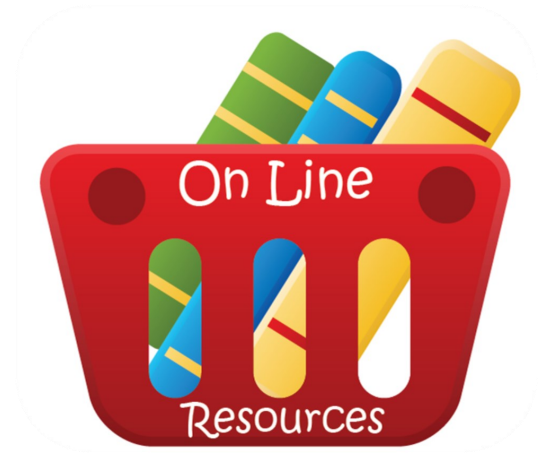

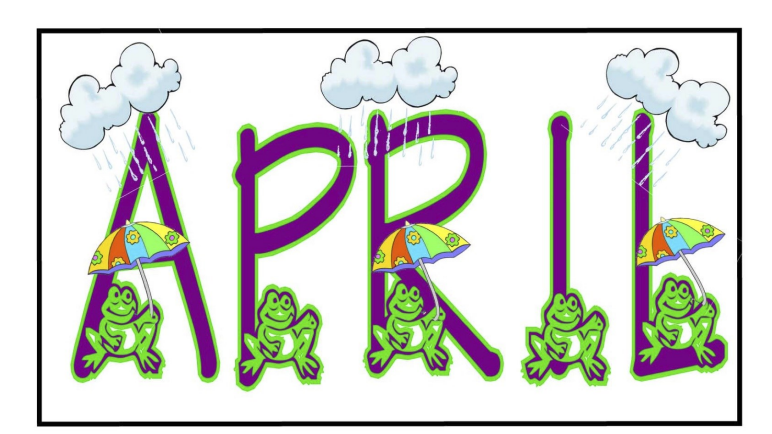

©2004 abcteach.com

## **BILLING INFORMATION**

To access invoices and make payments visit the ICCES Colorado.gov website at [https://www.colorado.gov/icces/billing.](https://www.colorado.gov/icces/billing)

For help, please reference the **Billing and Invoice User Guide**.

Organizations will be billed monthly and receive their invoice via e-mail.

#### **Payment Options**

- Automatic clearing house (ACH) withdrawal
- Physical check
- If you are mailing payments, please send remittance to the Lock Box Address: Attn: Colorado Interactive PO Box 974581 Dallas, TX 75397-4581

#### **Contact Billing Support**

Hours: Monday - Friday 8:00 am to 5:00 pm MT Phone: 303-534-3468 x 0 or Toll free: 1-800-970-3468 x 0 Email: [support@www.colorado.gov](mailto:support@www.colorado.gov) Live Chat: <http://www.colorado.gov/livechat>

<span id="page-1-0"></span>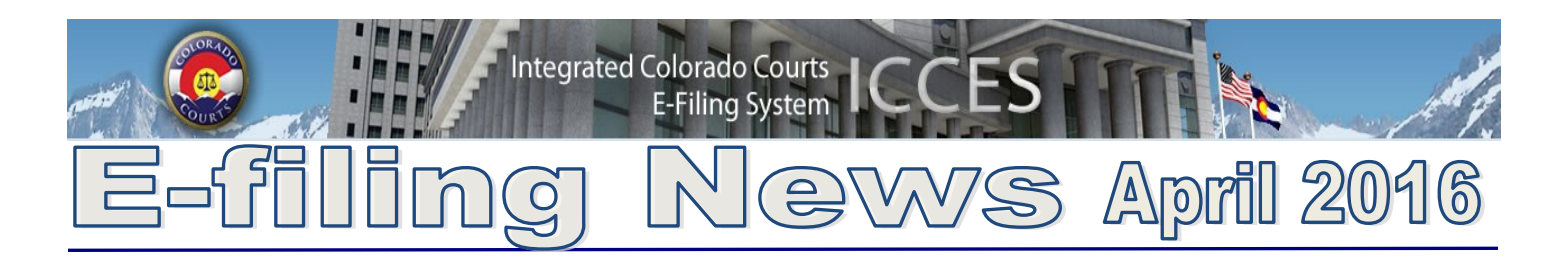

## **HOW TO VIEW CREDIT REFUNDS ON YOUR ACCOUNT**

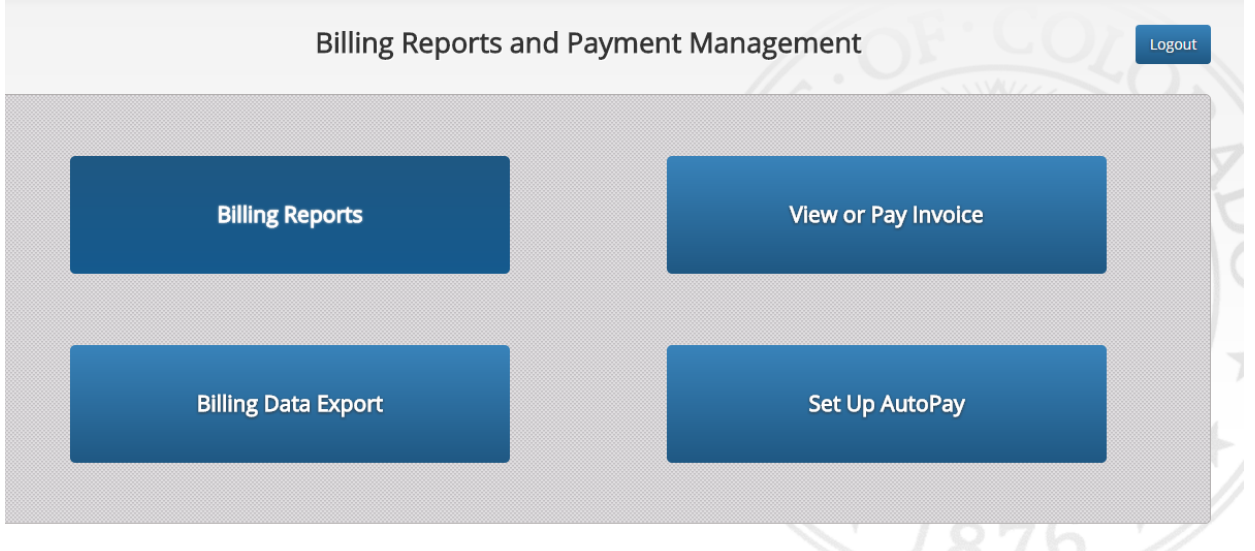

There are several ways to see if a credit from a refund was applied to your account.

#### **1. Billing Report View**

 Click the *Billing Reports* button and view charges between selected dates. Credits display on the All Fees Report in parenthesis, For example: (\$6.00)

#### **2. Invoice view**

 Click the *View or Pay Invoice* button to view charges by month. Credits display on the Invoice Summary in parenthesis. For example (\$6.00)

#### **3. Consolidated Report View**

 Click the *Billing Data Export* button and receive an excel sheet of all account activity between selected dates. Credits display with a minus sign in the amount column, For example: - 6.00

## **SET UP AUTO-PAY**

Auto-pay is convenient and simple to use. Just click the *Set Up AutoPay* button and enter your payment information on the screen. Need more help? Easy instructions are located on page 14 of the [Billing Reports Payment Management User Guide.](https://www.courts.state.co.us/userfiles/file/ICCES%20Billing%20Reports%20%20Payment%20Management%20User%20Guide%283%29.pdf)

[BACK](#page-0-0)

<span id="page-2-0"></span>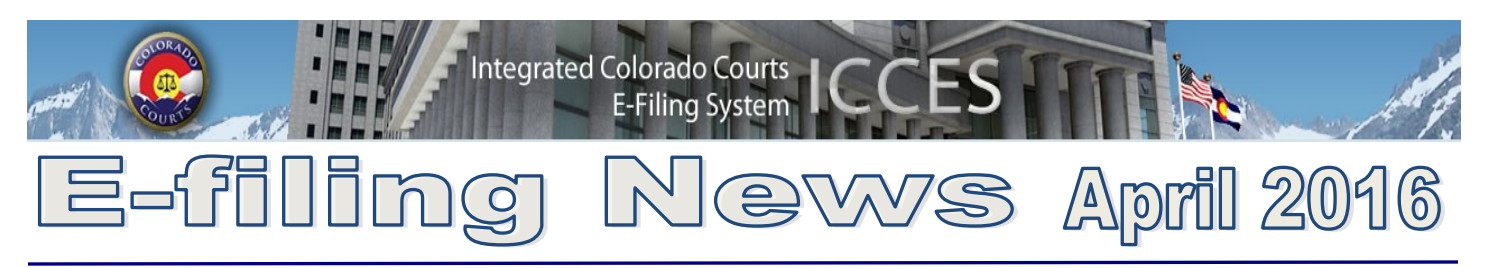

# **UPDATING MY PROFILE**

Good news! All users can update their own email address without contacting customer support. From the My Account tab, choose My Profile. If the type is black, it is editable for updating your email address, attorney role, name and phone number.

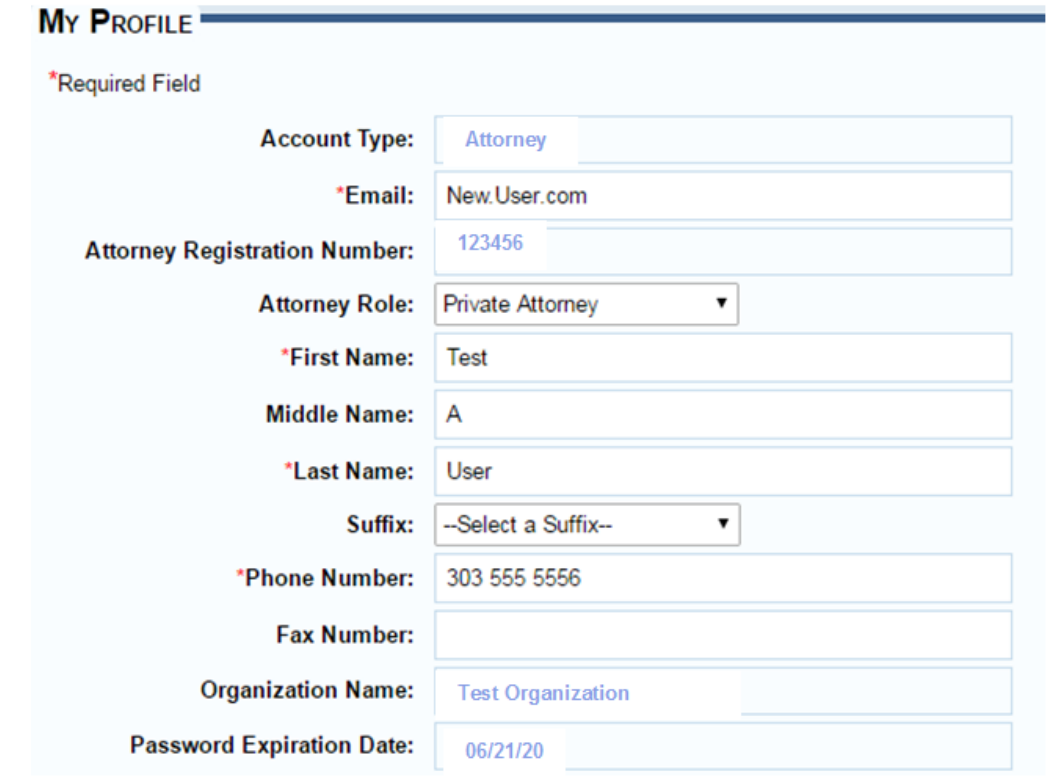

## **CHANGE SECURITY OF SERVE-ONLY DOCUMENTS**

To request a security change for serve-only documents, please send an e-mail to the support team at *customersupport@judicial.state.co.us or iccessupport@judicial.state.co.us*.

The email should include the following details:

Case # Filing ID Document ID(s) Change Security from to to the security from the state of the security from the state of the state of the state of the state of the state of the state of the state of the state of the state of the state of the state of the

Once the requested security is updated, a customer support technician will send a reply to your email confirming the changes.

**[BACK](#page-0-0)** 

<span id="page-3-0"></span>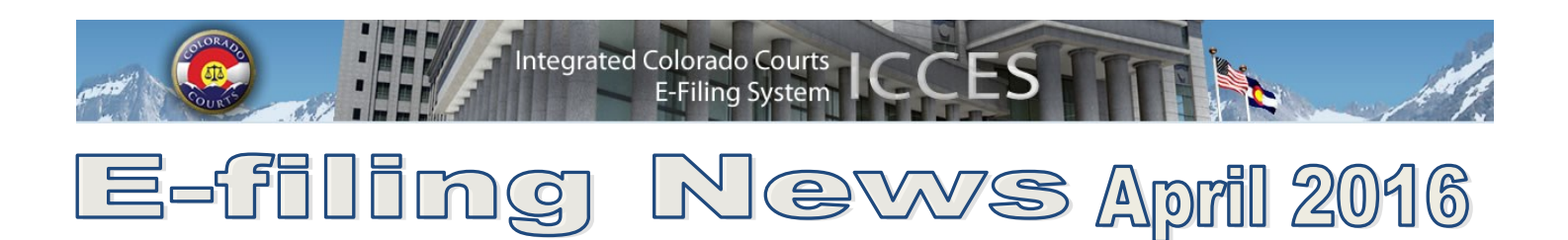

#### **SECURITY CHANGES**

Several major changes were installed recently to strengthen the security of ICCES. Included were the following:

- New inactive account policy
- 90-day password expirations

Click [here](https://www.courts.state.co.us/icces/accountsecurity.cfm) for key information about these critical changes.

**[Back](#page-0-0)** 

**Tip:** In order to provide you with the best experience, IT support recommends that you update to the latest versions of your browser. Access links for the latest downloads by clicking on the Website Requirements link located in the footer of every ICCES screen.

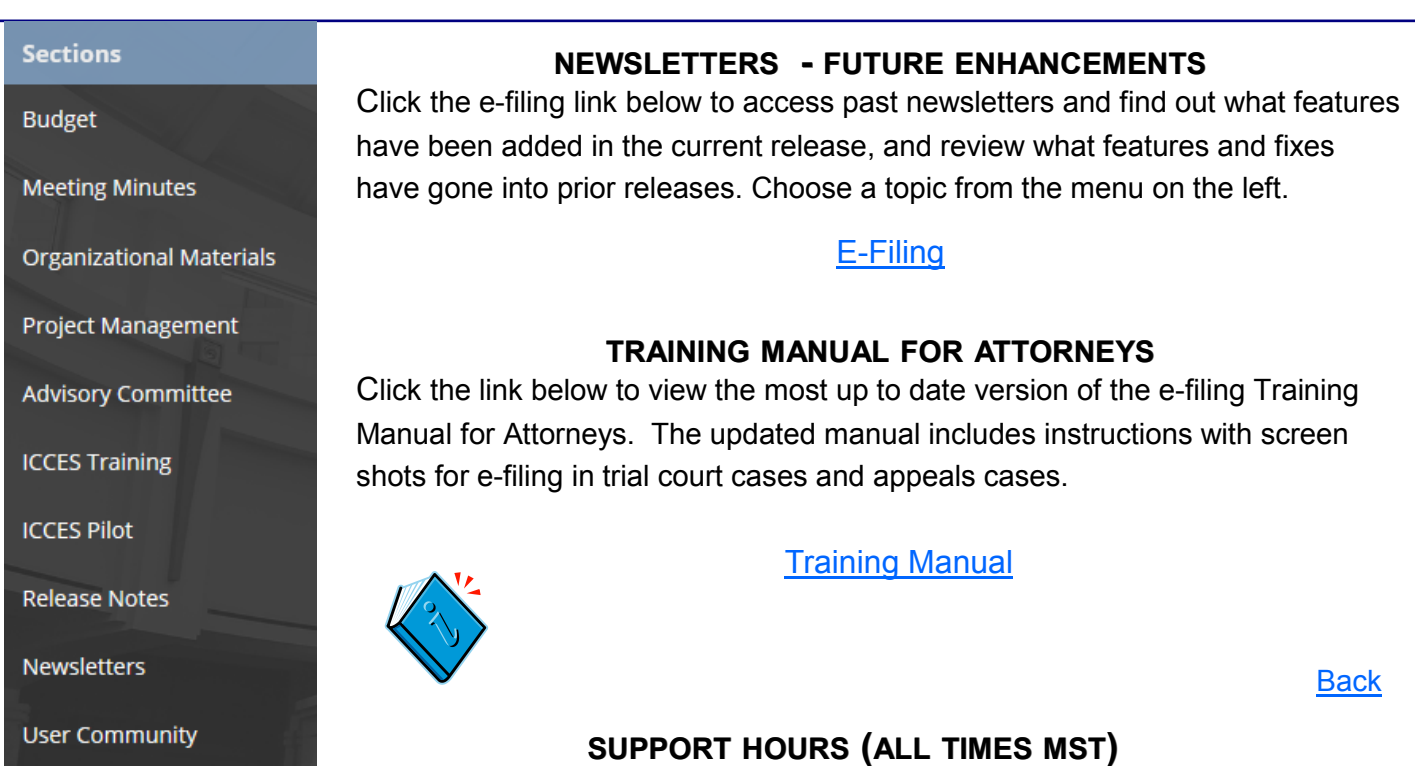

Weekdays (Monday-Friday): Live support 7:00am to midnight. Weekends (Saturday-Sunday): E-mail and voicemail messages will be returned within 24 hours.

*\*Please note, we have customer support staff on-call and monitoring the system 24/7, 365 days a year for system outages and emergencies.* 

**[Back](#page-0-0)** 

<span id="page-4-0"></span>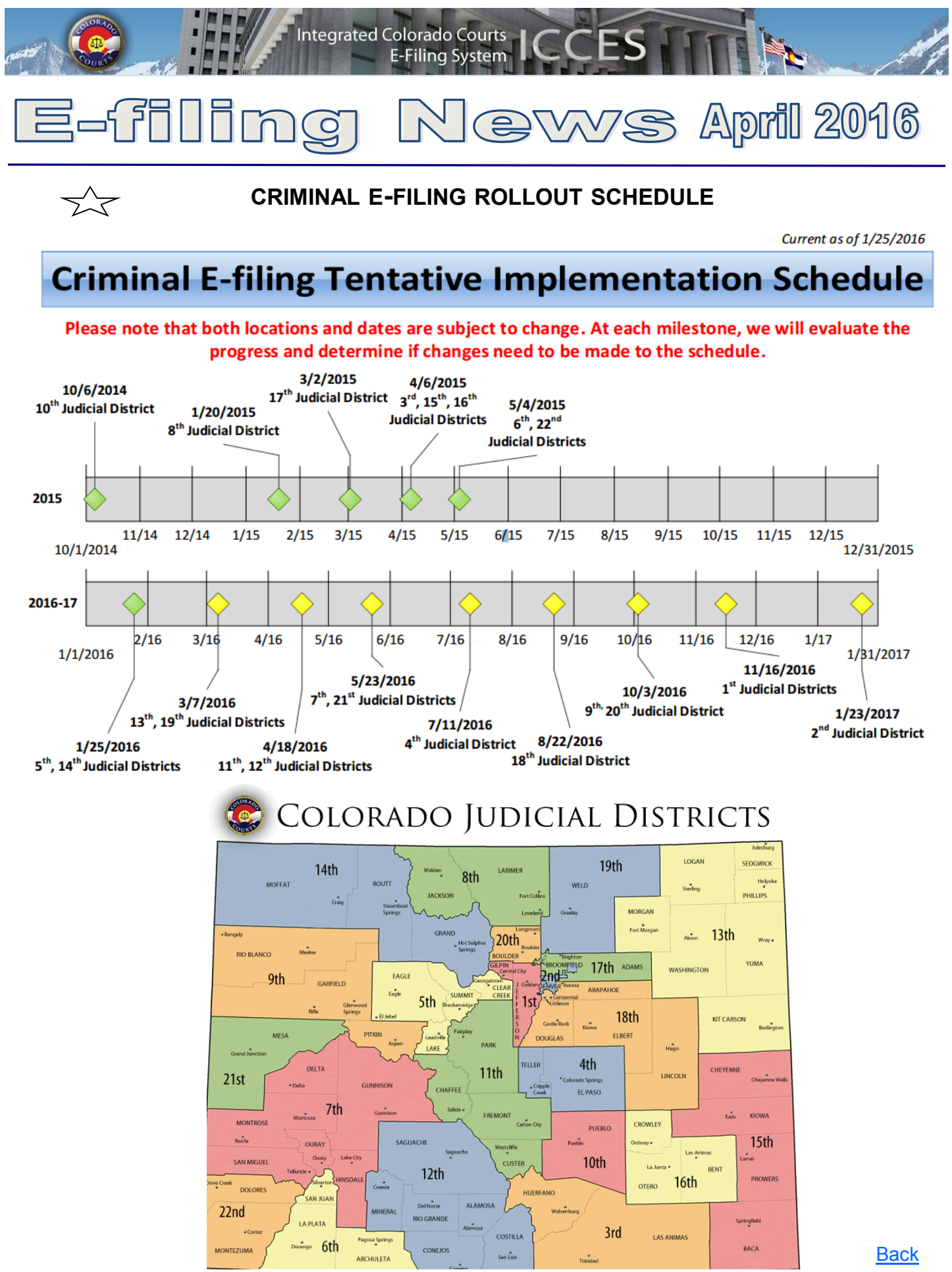

April 2016